North Carolina Immunization Registry (NCIR)

Registering with NCID for the NCIR

User Guide

Last Updated: October 2022

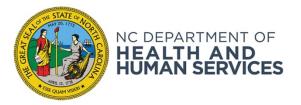

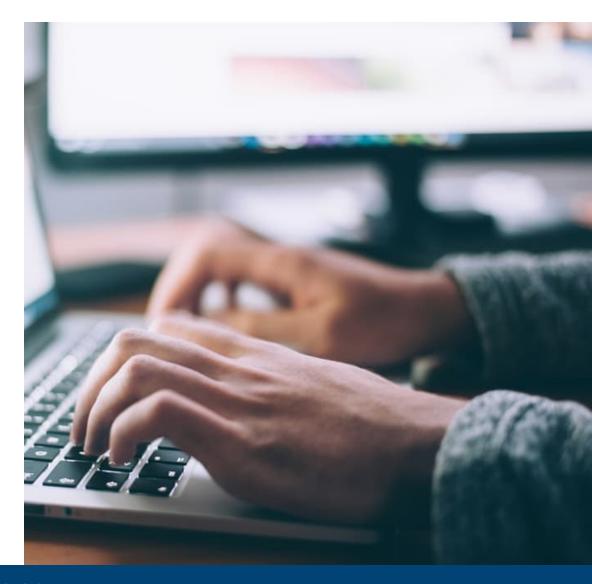

NCDHHS COVID-19 Response

## Overview

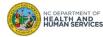

## Overview

### **Registration Process**

Before logging in to the NCIR for the first time:

- 1. Self-register through NCID for a NCIR username (also referred to as a user id)
- 2. Activate your account by clicking on the link in the authentication email sent from NCID
- 3. Give your username to your NCIR administrator\*

Once your NCIR Administrator adds you into the system, you will be able to log in.

\*Administrator is a type of user role in NCIR (see slide 13 for more details)

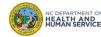

# Steps for Registering

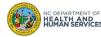

## Step 1 of 3: Register for an NCID account

In order to log into NCIR, you must have an active NCID.

- 1. To create a new NCID, navigate to <a href="https://ncid.nc.gov/">https://ncid.nc.gov/</a>
- Click on Register! (in the bottom right corner of the blue box)

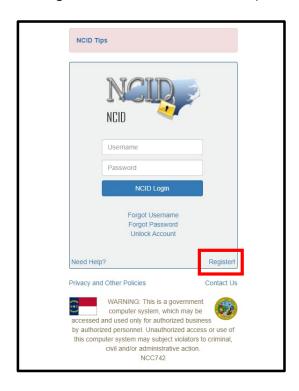

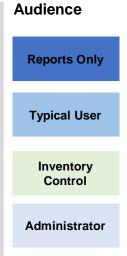

#### What is NCID?

NCID is the standard identity management service that allows state, local, business and individual users to access North Carolina's applications and information systems in a secure, access-controlled manner.

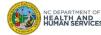

## Step 2 of 3: Complete the Registration Form

1. Click **BUSINESS** for the user type option

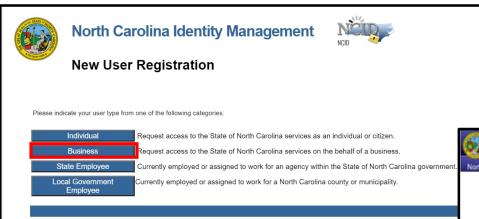

- 2. Complete the required fields to create an NCID account
- Once you complete the registration form, you will be sent an automated email asking you to authenticate your account and complete your security questions

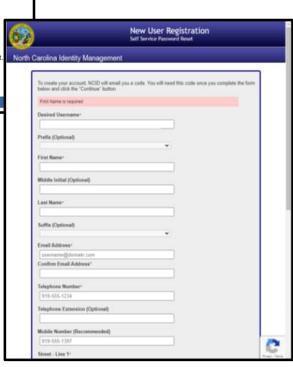

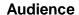

**Reports Only** 

**Typical User** 

Inventory Control

Administrator

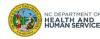

## Step 3 of 3: Register for an NCID account

- 1. Click on the link included in the **NEW NCID USER VERIFICATION** email you receive
- 2. Complete your security questions by using the drop down and typing your answers in the boxes
- 3. After completing all five of the security questions, click the **SAVE ANSWERS** button

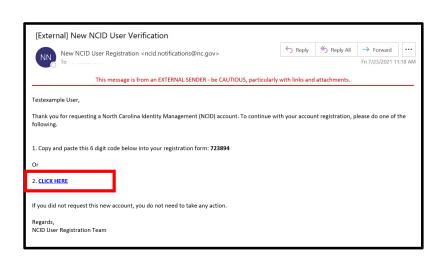

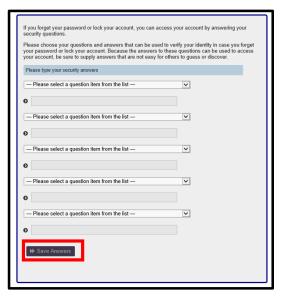

4. Once the NCID account has been created, you will need to provide the exact first name, last name, email address, and NCID username used to create your NCID to your designated NCIR administrator so they can grant access to NCIR for you.

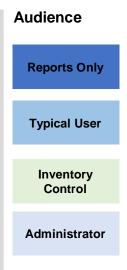

#### **Tips**

Your NCID account will only be activated once you answered the five security questions. So please take the time to complete that process.

# NCIR Homepage and Help Links

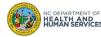

## The NCIR Home Page

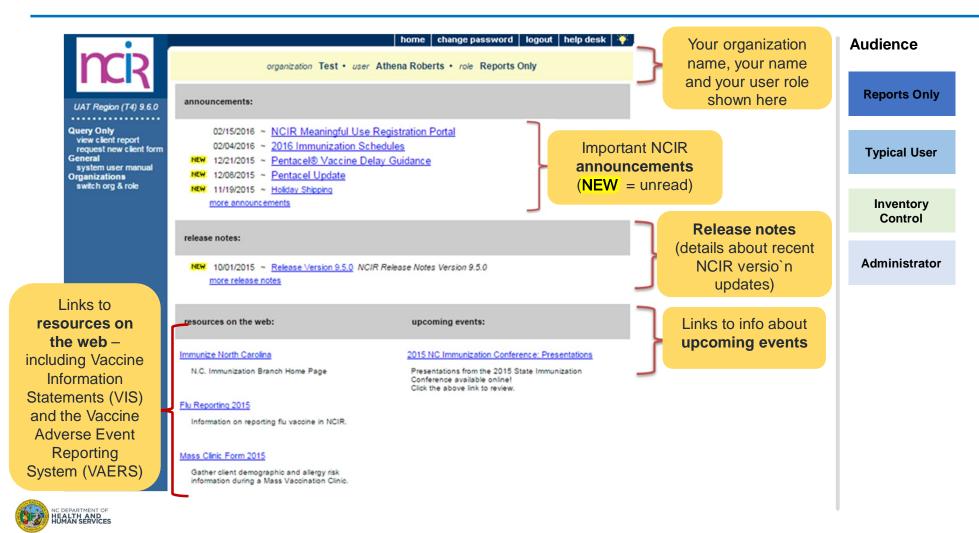

## The NCIR Home Page

home change password logout help desk 🌾 **Audience** organization Scott Organization • user Athena Roberts • role Inventory Control announcements: UAT Region (T4) 9.6.0 **Reports Only** Inventory manage inventory manage orders NEW 03/10/2016 ~ 2016 Regional Workshops Registration Now Open NEW 02/15/2016 ~ NCIR Meaningful Use Registration Portal manage transfers shipping documents NEW 02/04/2016 ~ 2016 Immunization Schedules Left-side 12/21/2015 ~ Pentacel® Vaccine Delay Guidance **Typical User** inventory report inventory count NEW 12/08/2015 ~ Pentacel Update menu Clients NEW 11/19/2015 ~ Holiday Shipping manage client mass vax grid entry (your NEW 10/30/2015 ~ NCIR Maintenance **Immunizations** NEW 10/01/2015 ~ Scheduled NCIR Maintenance Tonight Inventory manage immunizations menu Reports more announcements Control request new client form options request transaction are based request vaccine usage release notes: request wasted/expired on your General Administrator system user manual NEW 10/01/2015 ~ Release Version 9.5.0 NCIR Release Notes Version 9.5.0 Data Exchange dx imm transaction list user role) more release notes Admin Support manufacturer listing trade name listing Vaccine Order/Transfer Notification ... vaccine listing Organizations switch org & role **Awaiting Return Shipment** Order(s) No Order Notification Transfer(s) No Transfer Notification Inventory Active Inventory that is Going to Expire ... control and Site Name Trade Name administrator No vaccines are currently set to expire. roles see notifications Inventory that is Running Low by Vaccine Group ... related to Quantity On Hand ordering and No vaccine groups have a low inventory. inventory Inventory that is Running Low by Trade Name ... **Quantity On Hand** Trade Name

## User Help Links

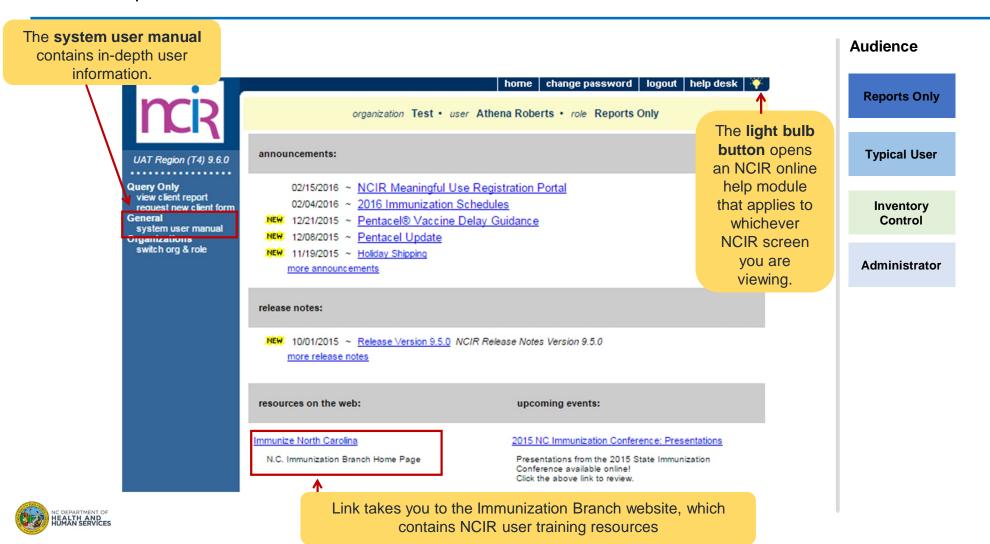

## User Roles

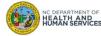

## Menu Options are determined by your user role

#### **Reports Only**

Searches for clients and views/prints client specific records

#### **Typical User**

- Has all functionality that the reports only role has
- Manages (add & edit) clients
- Manages immunization information

### **Inventory Control**

- Has all functionality that the reports only and typical user roles have
- Manages inventory and ordering

#### **Administrator**

- · Has all functionality that the other roles have
- Manages users, sites, and clinicians
- Runs practice-level reports, including reminder/recall

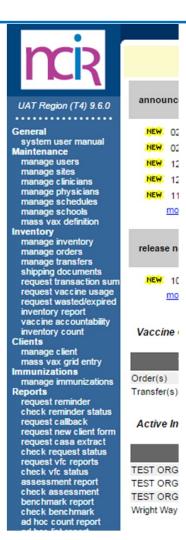

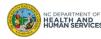

Where to Go for More Help?

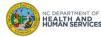

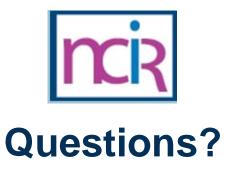

### **Contact your Regional Immunization Program Consultant (RIC)**

The RIC Coverage Map with contact information is located on the Immunization Branch website: <a href="https://www.immunize.nc.gov/contacts.htm">https://www.immunize.nc.gov/contacts.htm</a>

#### **NC Vaccines Help Desk**

1-877-873-6247

For help desk hours or to submit a ticket, please click the link below:

https://ncgov.servicenowservices.com/csm\_vaccine

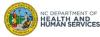